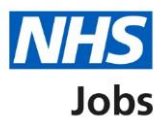

## <span id="page-0-0"></span>**How to run the time taken to hire report in NHS Jobs user guide**

This guide gives you instruction for how to run the time taken to hire report in the NHS Jobs service.

To run and download the time taken to hire report, you'll confirm which:

- job listing you want to export the CSV file for
- dates you want the reports to cover
- staff group the report is for

To find out which roles can do this, go to the '**Roles and permissions**' link in the '**Help and information**' section of the employer dashboard.

# **Contents**

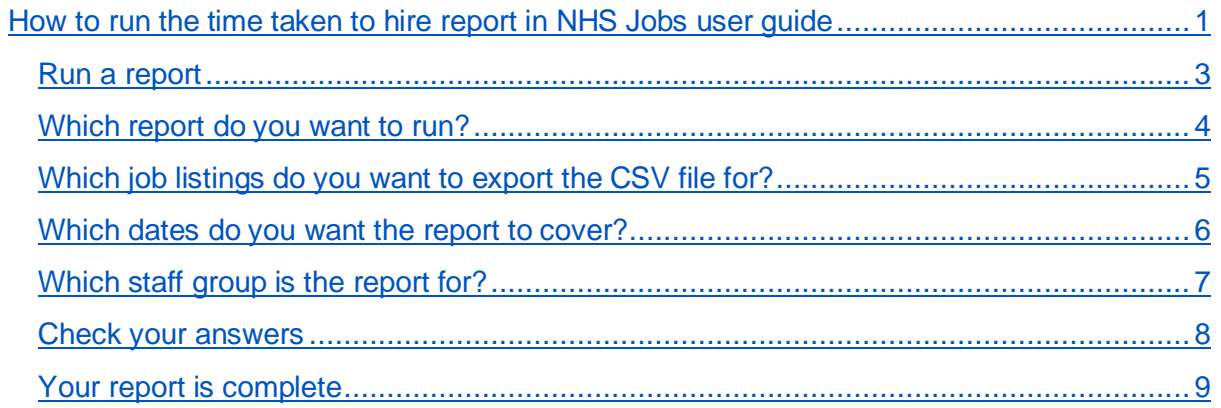

### <span id="page-2-0"></span>**Run a report**

This page gives you instructions for how to run a report.

**Important:** The employer dashboard is shown. You'll only see the 'Run a report' link if you're an NHS Jobs 'Super user', 'Team manager' or 'Recruitment administrator' role for your organisations account.

To run a report, complete the following steps:

**1.** Select the ['Run a report'](#page-3-0) link.

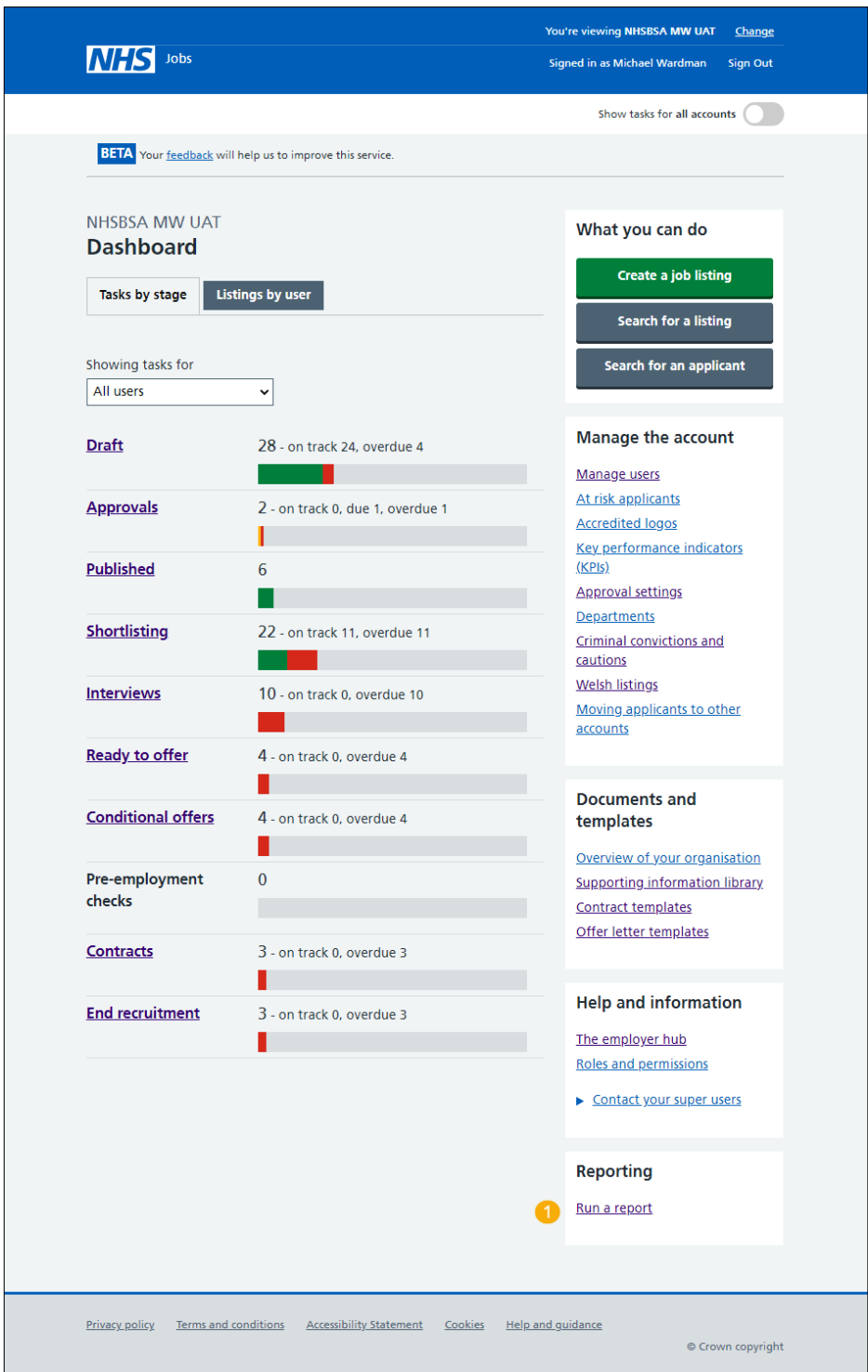

#### <span id="page-3-0"></span>**Which report do you want to run?**

This page gives you instructions for how to confirm which report you want to run.

**Important:** The report selected will open in a new browser tab. Vacancy bulletin is a PDF document. All other reports will convert the data into a CSV document that you can open with programmes such as Excel.

To confirm which report you want to run, complete the following steps:

**1.** Select the ['Time taken to hire'](#page-4-0) option.

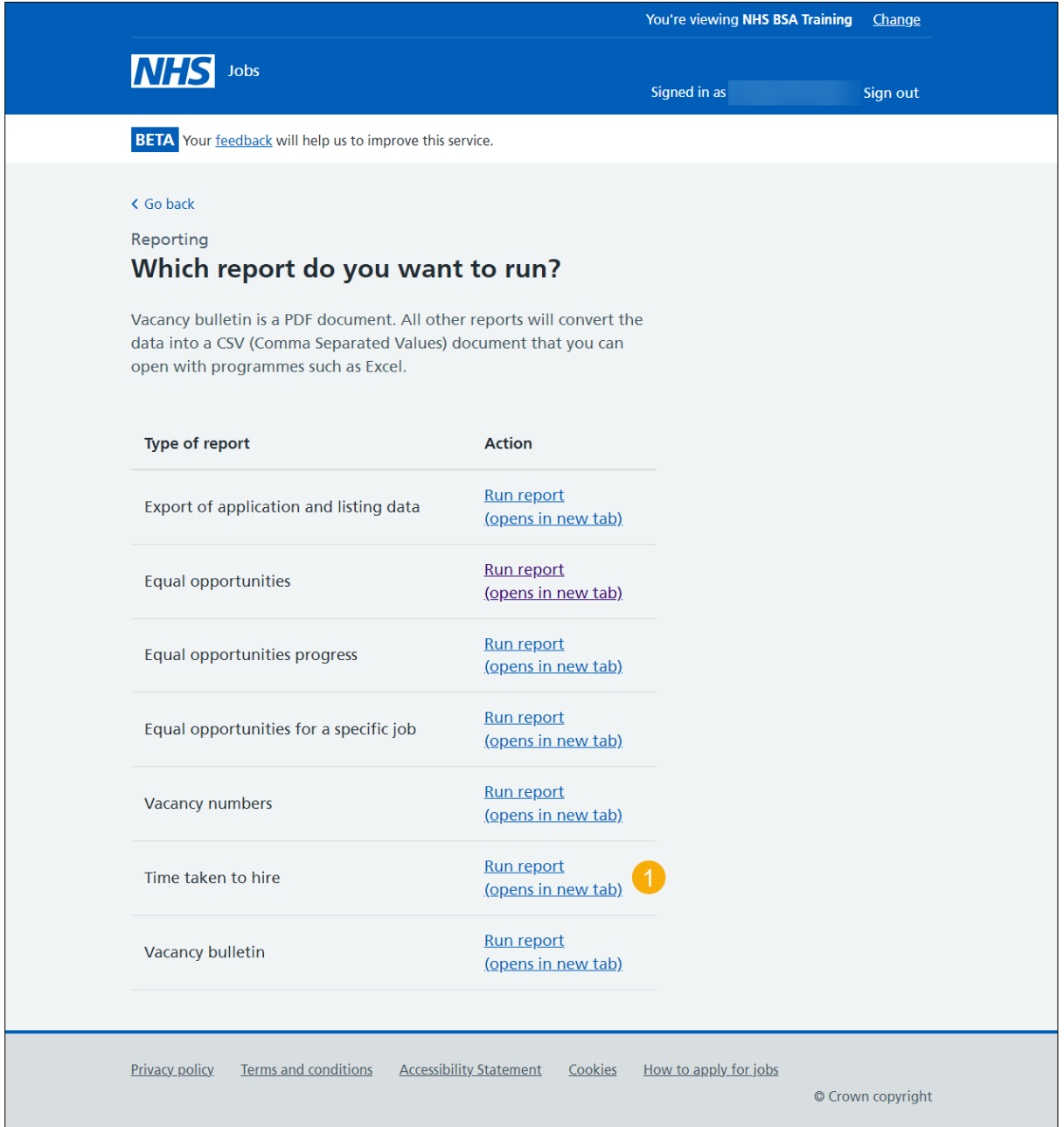

## <span id="page-4-0"></span>**Which job listings do you want to export the CSV file for?**

This page gives you instructions for how to confirm which job listings you want to export the CSV file for.

To confirm which job listings you want to export the CSV file for, complete the following steps:

- **1.** Select an answer.
- 2. Select the ['Continue'](#page-5-0) button.

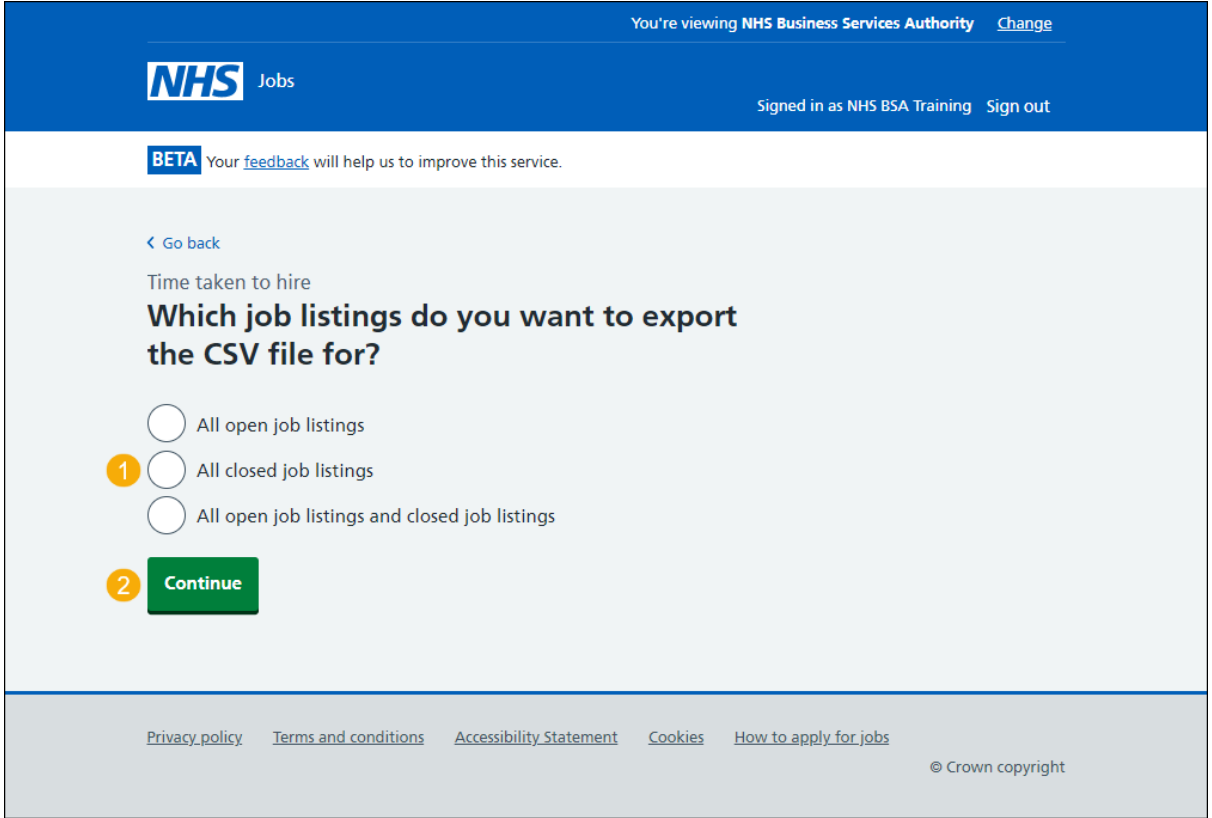

### <span id="page-5-0"></span>**Which dates do you want the report to cover?**

This page gives you instructions for how to confirm which dates you want the report to cover.

To confirm which dates you want the report to cover, complete the following steps:

- **1.** In the **Date from** boxes, enter the details.
- **2.** In the **Date to** boxes, enter the details.
- **3.** Select the ['Continue'](#page-6-0) button.

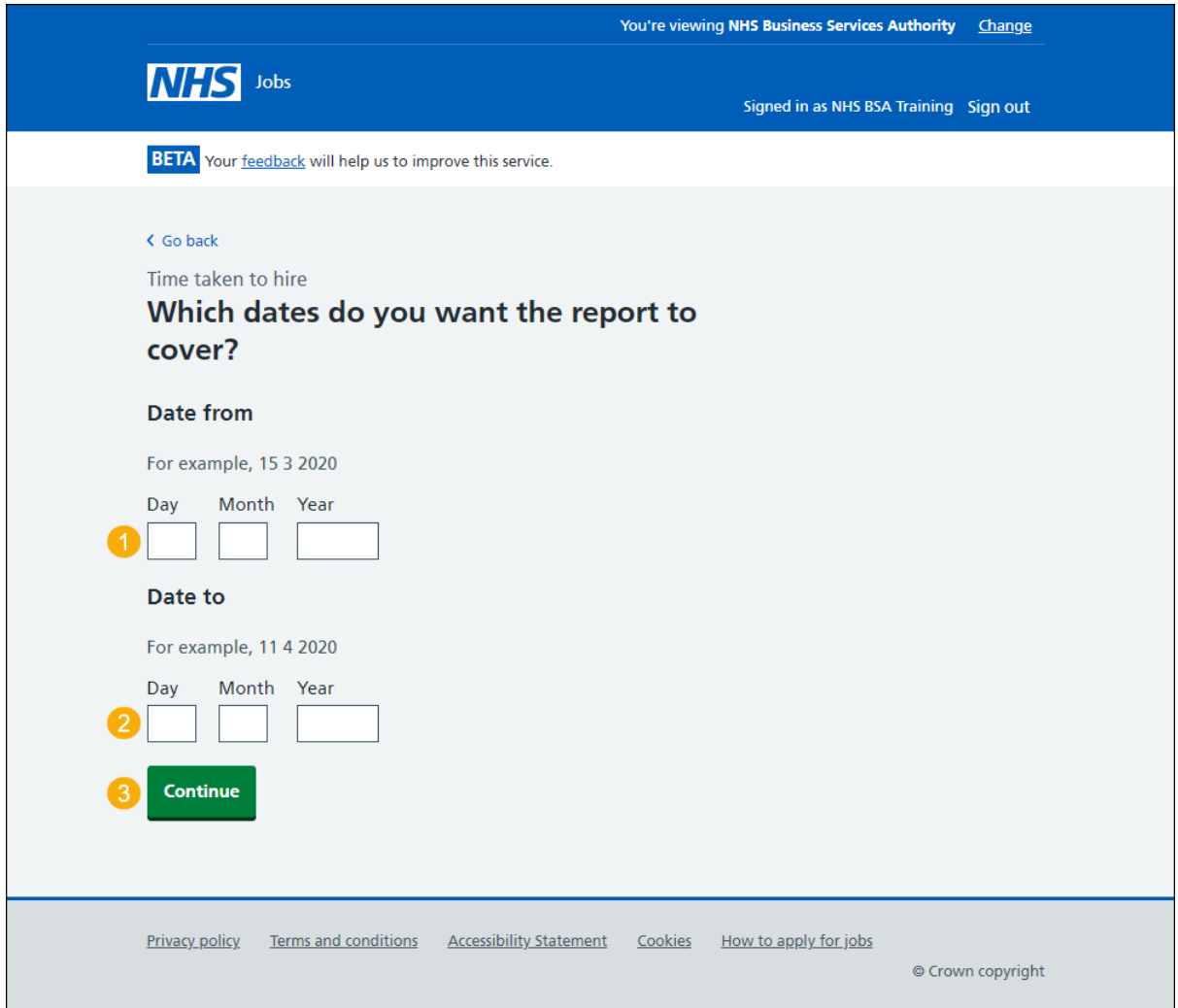

**Tip:** You must enter the date in the DD MM YYYY format. For example, 15 03 2020 and 11 04 2020.

## <span id="page-6-0"></span>**Which staff group is the report for?**

This page gives you instructions for how to confirm which staff group the report is for.

**Important:** You can select as many staff groups as you need.

To confirm which staff group the report is for, complete the following steps:

- **1.** Select an answer.
- 2. Select the ['Continue'](#page-7-0) button.

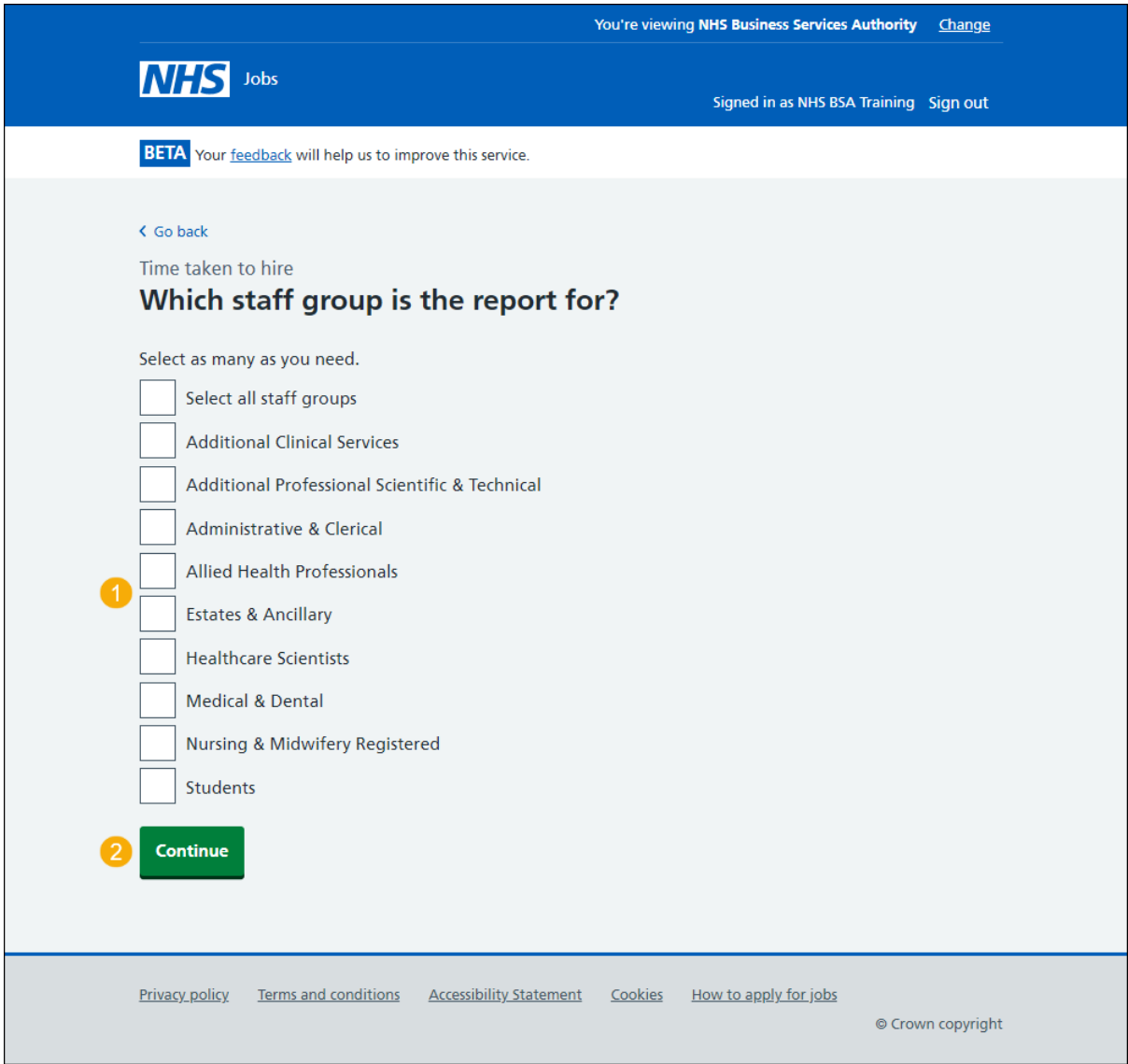

## <span id="page-7-0"></span>**Check your answers**

This page gives you instructions for how to check your answers.

To check, change and confirm your answers, complete the following steps:

- **1.** Select a 'Change' link (optional).
- **2.** Select the ['Continue'](#page-8-0) button.

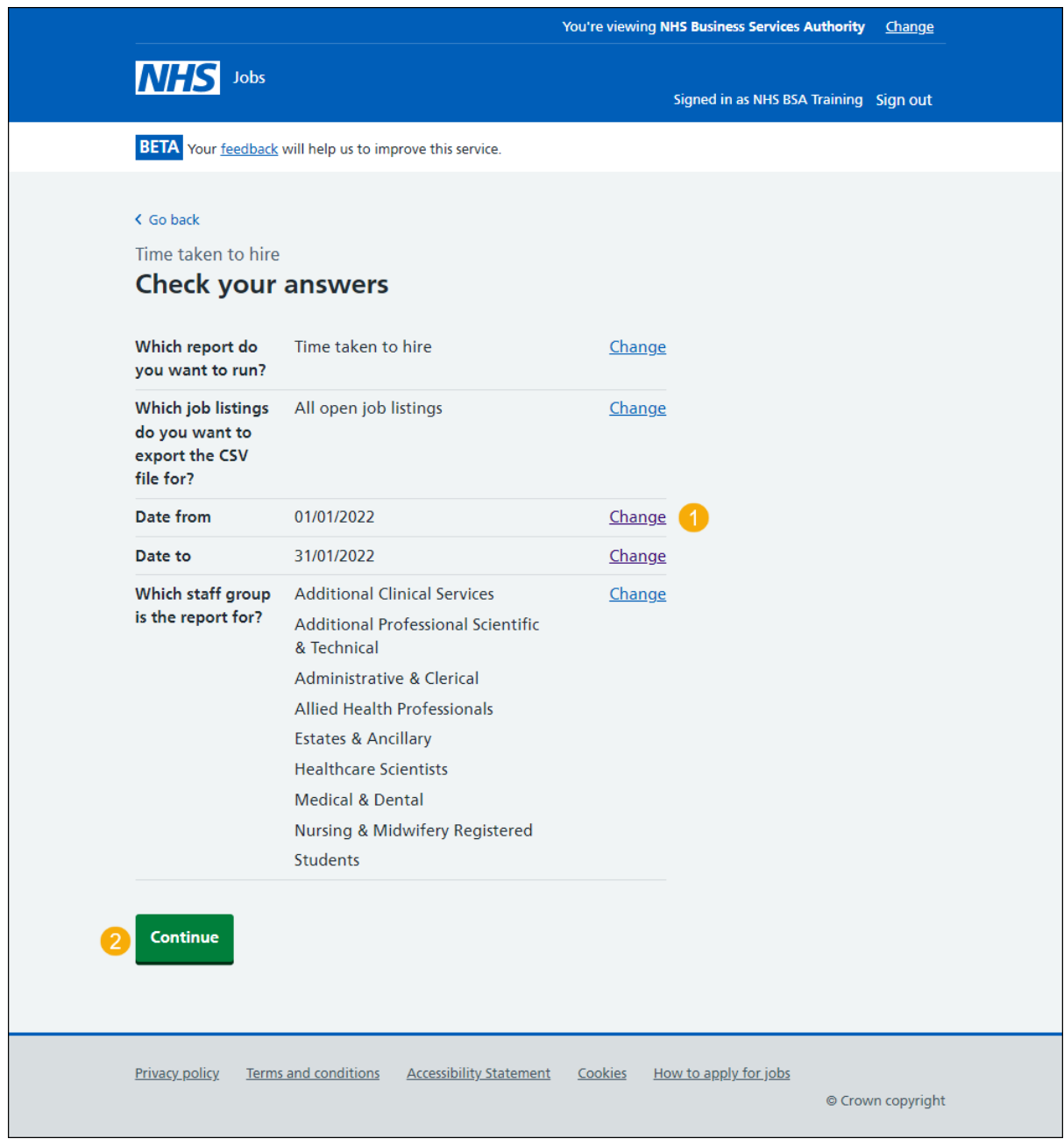

#### <span id="page-8-0"></span>**Your report is complete**

This page shows confirmation your report is complete.

**Important:** The report is downloaded in a comma-separated values (CSV) document.

To do a task, complete the following steps:

- **1.** Select the 'Download Time taken to hire report' link.
- **2.** Select the 'Run another report' button (optional).
- **3.** Select the 'Go back to your dashboard' link.

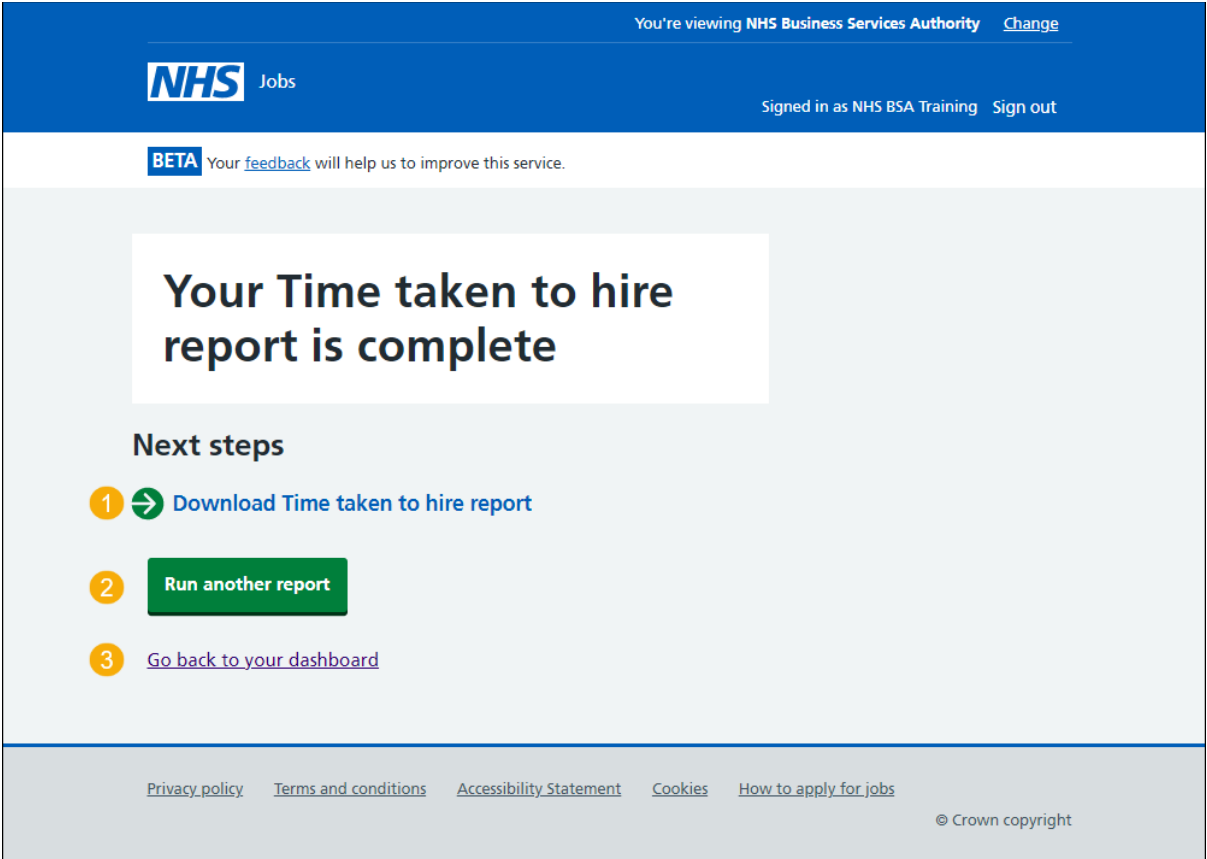

You've ran and downloaded the time taken to hire report and reached the end of this user guide.